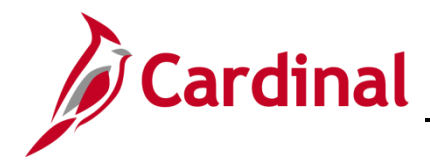

#### **Uploading Budget Spreadsheet Journals Overview**

When entering budget journals with many lines, using the budget journal spreadsheet upload functionality in Cardinal can simplify the process for entering the data and save time.

To upload a budget journal spreadsheet, you first enter the journal information in an Excel spreadsheet. The user initiates the Excel macro to write the budget journal data to a .txt file that is then uploaded into Cardinal.

#### **Table of Contents**

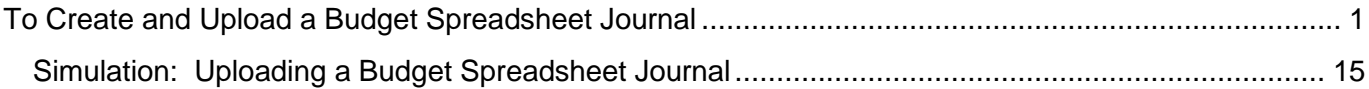

#### <span id="page-0-0"></span>**To Create and Upload a Budget Spreadsheet Journal**

**1.** Download the two required files, entitled **Budget Journal Spreadsheet Upload Excel Template** and **Budget Journal Spreadsheet Upload XLA Macro File**, located on the Cardinal website in **Forms** under **Resources**. These two files must be saved to the same folder on your workstation. When downloading the **Budget Journal Spreadsheet Upload XLA Macro File**, change the file name to **BudMcro3** and the extension from **.xls** to **.xla**. When complete, the file name should read **BudMcro3.xla**

**Note**: You can create multiple journal workbooks by saving a clean **V\_BUDJRNL4.xls** file as **V\_BUDJRNL5.xls**, etc. However, the macro sheet file name and extension, **BudMcro3.xla**, must not be changed or renamed.

**2.** Open, then minimize, the macro file. Open the **V\_BUDJRNL4.xls** file. Upon opening this file, a security banner will display.

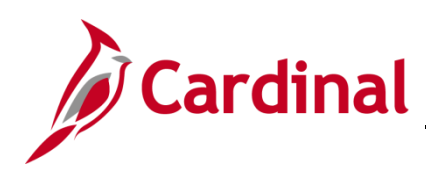

# **General Ledger Job Aid**

### **SW GL334: Uploading Budget Spreadsheet Journals**

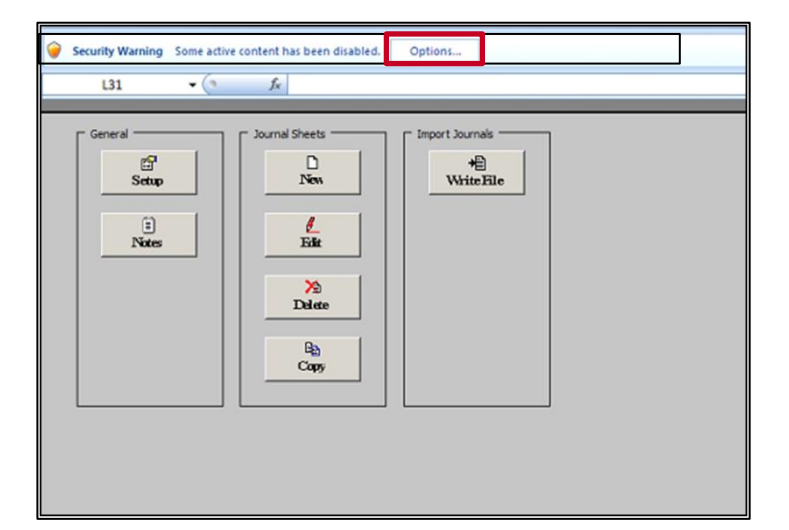

- **3.** Click the **Options** button at the top of the screen beside the **Security Warning** message.
	- ‒ Select **Enable Contents** or **Enable Editing** (depending on the Excel version).
- **4.** If a pop-up box displays, select **Enable this content** and click the **OK** button.
- **5.** If a second box displays, click the **Enable Macros** button.
- **6.** The **Budget Journal Spread Sheet Upload** home page (main menu) displays.

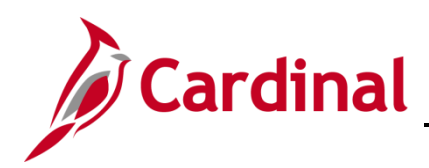

# **General Ledger Job Aid**

### **SW GL334: Uploading Budget Spreadsheet Journals**

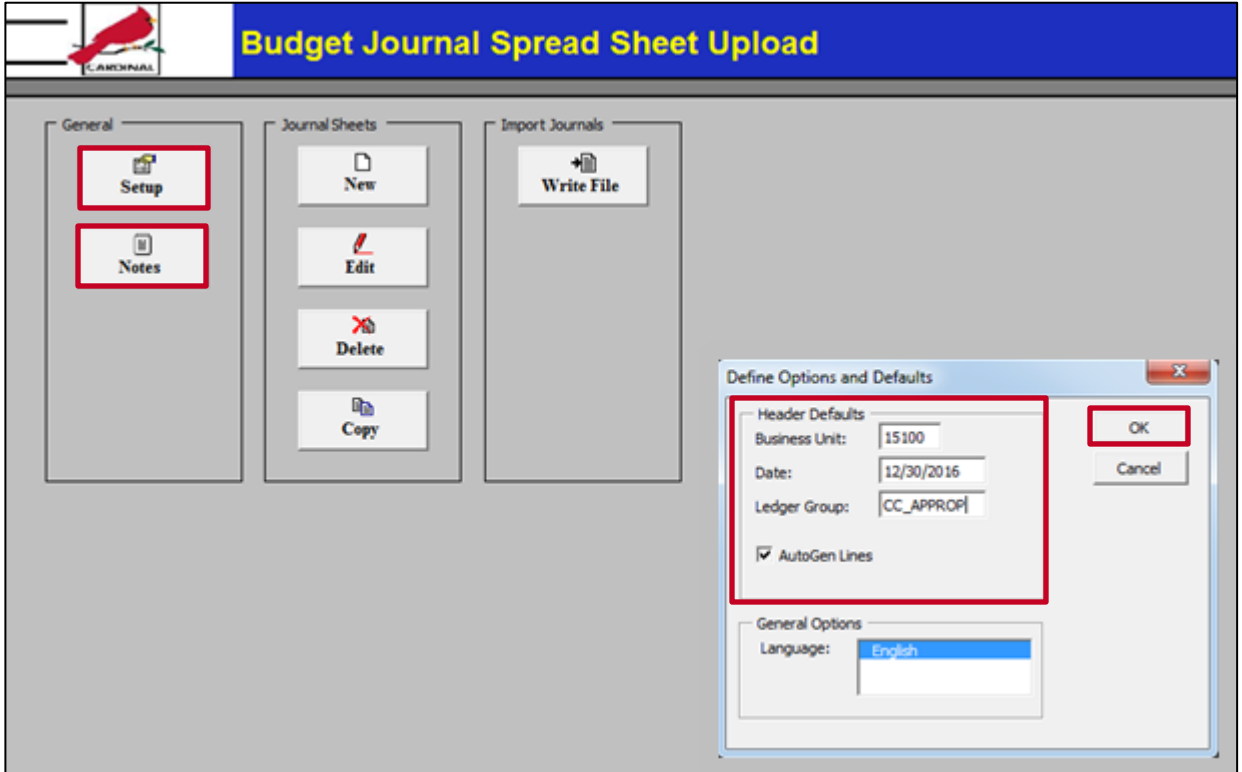

**7.** Under the **General** section on the page, click the **Setup** button to access the **Define Options and Defaults** dialog box. Options set here will automatically populate budget journal sheets and budget journals created within this workbook.

Enter the following values:

- ‒ **Business Unit**
- ‒ **Date**: Enter the appropriate date for each journal header individually. It is critical to enter a budget journal date that coincides with the budget period entered on the budget journal line.
- ‒ **Ledger Group**: Enter the value (e.g., **CC\_APPROP**) in CAPITAL letters.

The second button under **General** on the **Budget Journal Spread Sheet Upload** home page is the **Notes** button. This button can be used to access another worksheet in the workbook that can be used as a scratch pad for instructions, calculations, and comments.

After completing the fields, click the **OK** button.

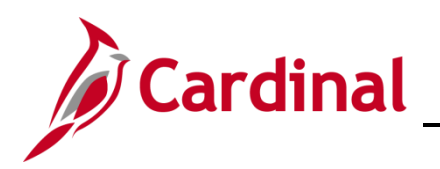

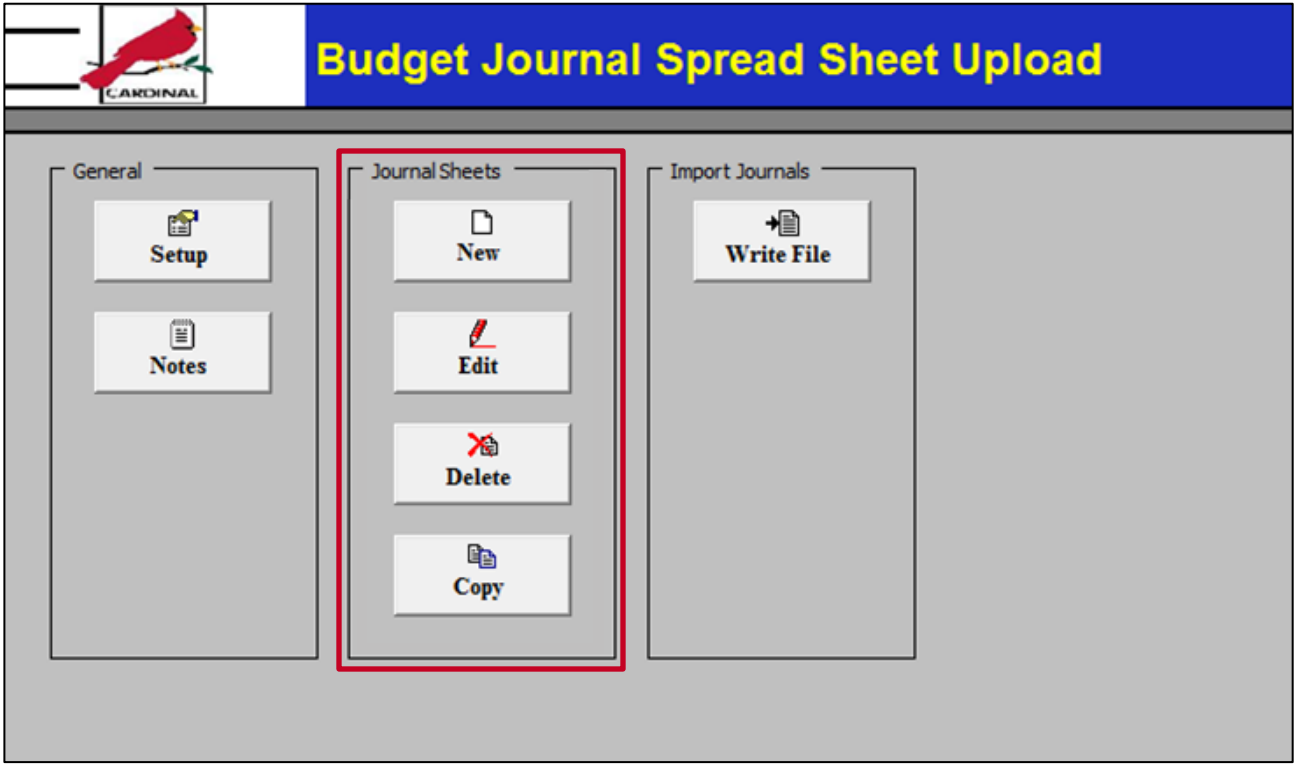

A workbook can contain as many journal sheets as needed. Each sheet will be a separate journal. There are four buttons under the **Journal Sheets**:

- ‒ **New**: inserts a new journal sheet
- ‒ **Edit**: edits an existing journal worksheet
- ‒ **Delete**: deletes one or more journal sheets in the workbook
- ‒ **Copy**: copies one journal sheet to a new journal sheet saved under a new name
- **8.** Click the **New** button to insert a new Journal Sheet.

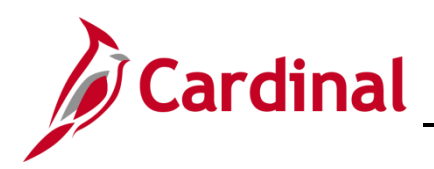

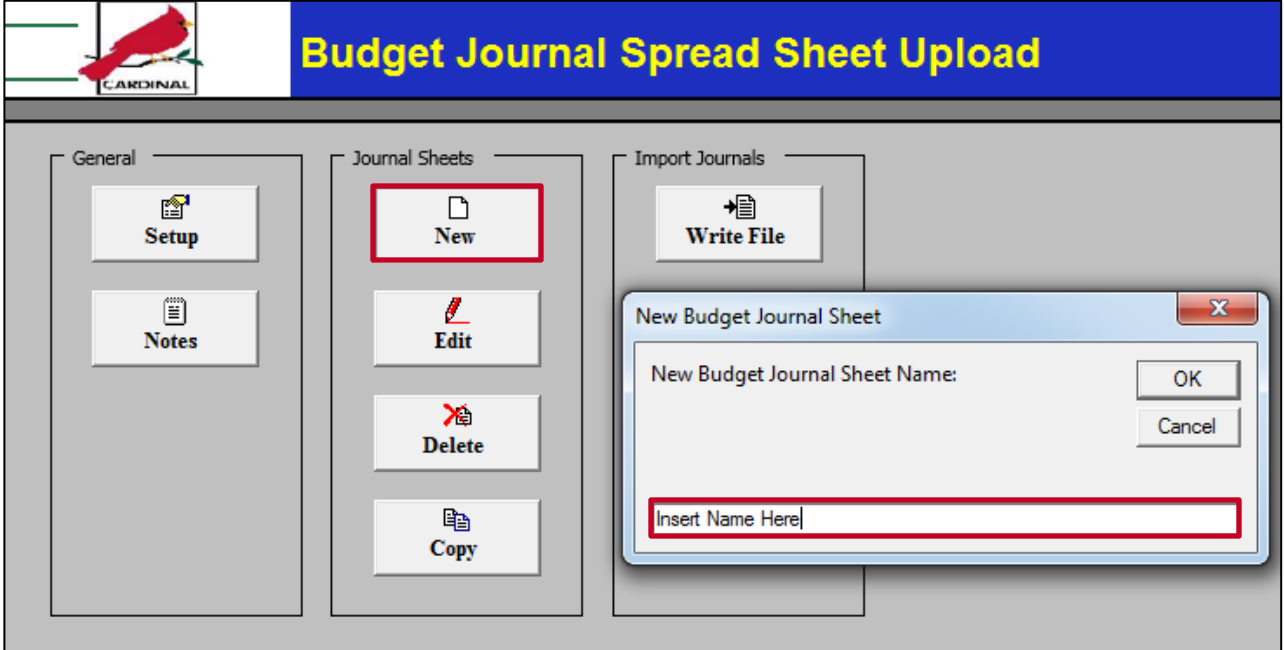

**9.** In the dialog box, enter a **New Budget Journal Sheet Name** and click the **OK** button.

The Journal Sheet Name does not correspond to, nor will it transfer to, anything within Cardinal during the upload.

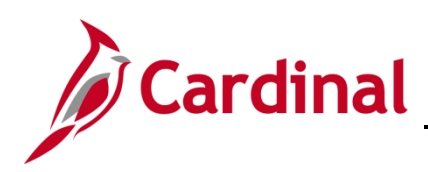

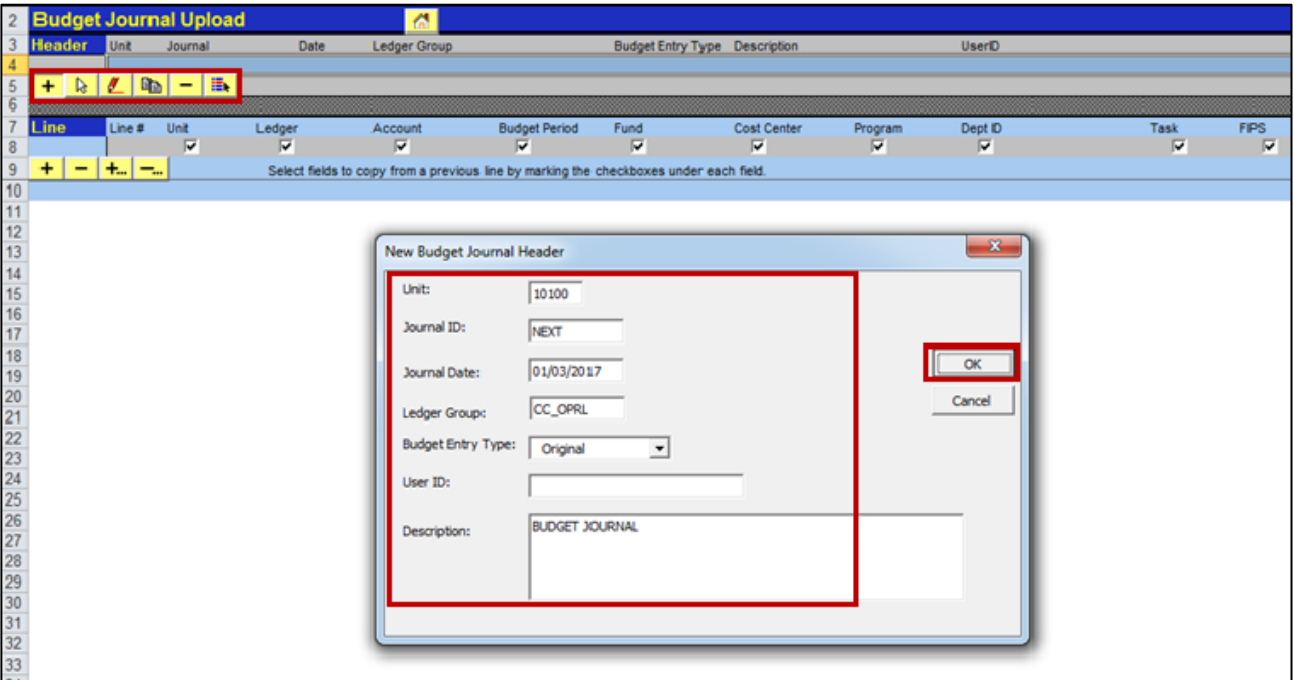

- **10.** The **Budget Journal Upload** spreadsheet displays with the **New Budget Journal Header** window. Under the Journal **Header** there are six buttons:
	- ‒ (**+**) (plus sign): adds a new budget journal header.
	- ‒ **Select Journal** (white arrow): opens an existing budget journal.
	- ‒ **Edit Journal Header** (red pencil): makes changes to the budget journal header.
	- ‒ **Copy Journa**l (two sheets of paper): copies a budget journal header and lines.
	- ‒ **Delete Journal** (dash): deletes a budget journal entry.
	- ‒ **Change Import Status** (colored lines): marks a journal status as **Import** or **Do Not Import**

Enter the following values:

- ‒ For **Journal ID**, enter **NEXT**
- **Journal ID** will be assigned by Cardinal when the journal is uploaded.
- ‒ Enter the **Budget Entry Type**, and **Journal Description**.
- ‒ You can fill in the **User ID**, but the system will override this value with the ID of the user who actually uploads the spreadsheet journal into Cardinal.

Then click the **OK** button.

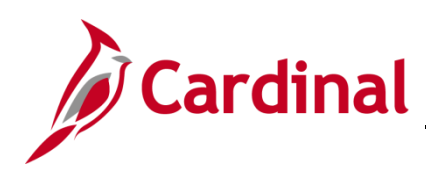

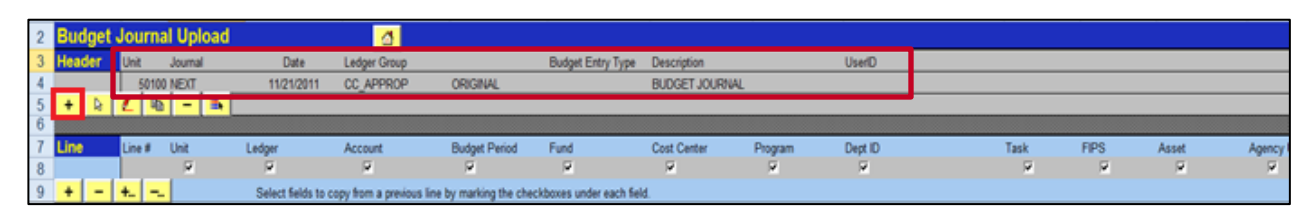

**11.** The values entered on the **New Budget Journal Header** populate the Journal **Header**.

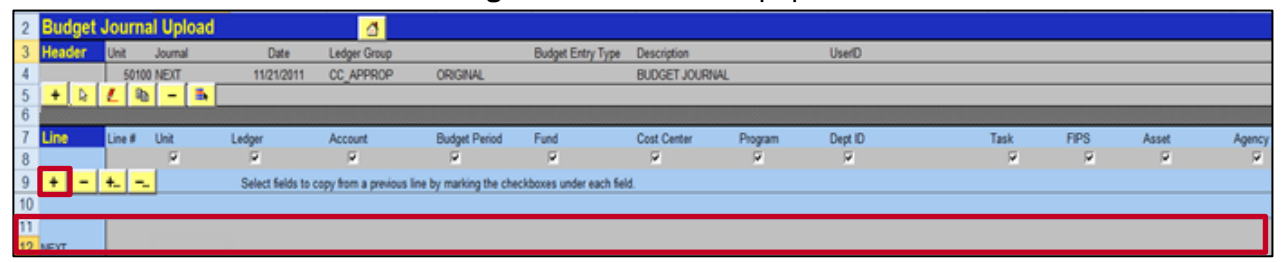

**12.** Under Journal **Line**, click the (**+**). A new journal line appears in the next row.

On each journal line, the macro automatically populates the **Journal ID** cell and sets it to **NEXT** and automatically increments the **Line #** cell as new lines are added.

**13.** Enter the **Unit** (i.e., Business Unit) and **Ledger** (e.g., **C\_OPR\_B** in CAPITAL letters). Examples of Agency Ledger Groups and Agency Detail Budget Ledgers include:

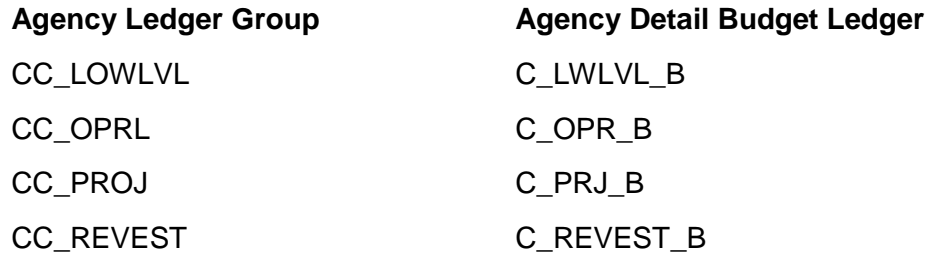

**14.** Next, enter all the applicable ChartField values and **Amount**. There are also two optional fields at the end of each line. One is the **Ref** and the other is the **Description**. The **Ref** field allows a user to add a reference to each budget line. A reference cannot be more than 10 characters (letters and/or numbers). The **Description** field allows a user to add a description to each budget line. It cannot be more than 30 characters (letters and/or numbers). You can use the scrollbar to scroll right.

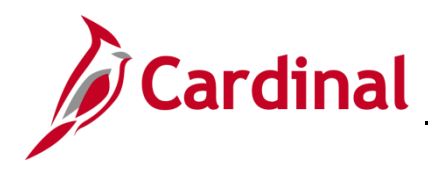

**15.** For agencies that post to the **CC\_APPROP** ledger group, there is a column labeled **Class** that must be complete. The only **Class** currently used for **CC\_APPROP** journals is **TRANSFER**. All other **CC\_APPROP** journals must come through the **Department of Planning and Budget**.

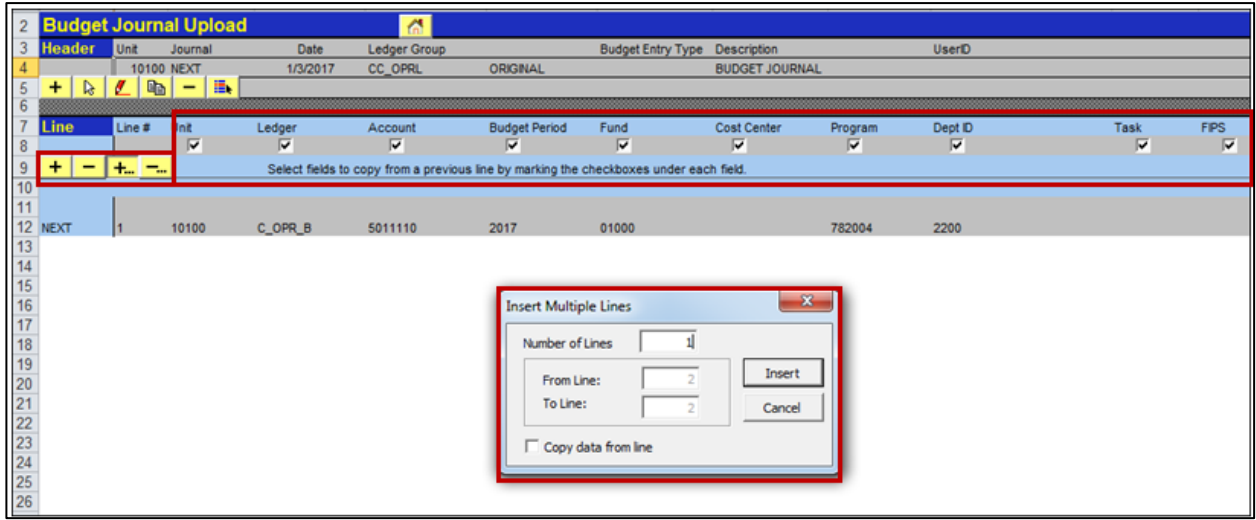

Under the Journal **Line** there are 4 buttons:

- a. Click the (**+**) to insert a single budget journal line.
- b. Click the (**–**) to remove a single budget journal line.
- c. Click the (**+…**) button to add multiple lines or the (**–...**) to delete multiple lines. Then enter the number of lines you wish to insert/delete in the dialog box.
- d. Check the box directly under the **Unit**, **Ledger**, and **ChartField** name(s) to copy the values on the preceding line to the subsequent line.

Data from another Excel spreadsheet can be copied and pasted into this Excel file.

- ‒ Ensure the order of the ChartFields copied is in the same order of the ChartFields displayed in this Excel file.
- ‒ Ensure all ChartFields copied are formatted as text except **Amount** which should be number with two decimal points.
- ‒ Before you copy, insert the correct number of multiple lines using the (**+…**) icon.
- **16.** After you successfully enter all the lines for the journal, select **File > Save** from the Excel menu, to save the file.

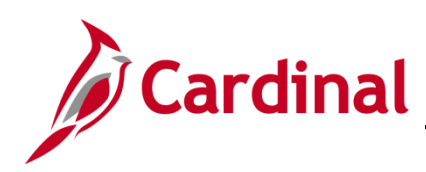

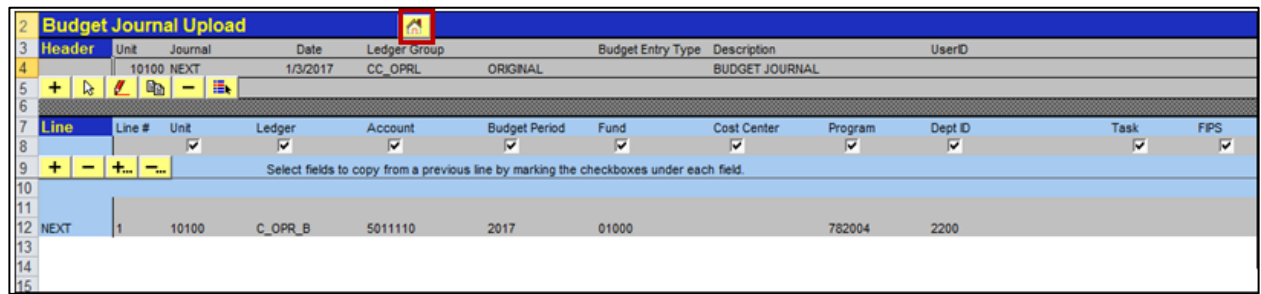

**17.** Click the **Home** (House) icon to return to the **Budget Journal Spread Sheet Upload** home page.

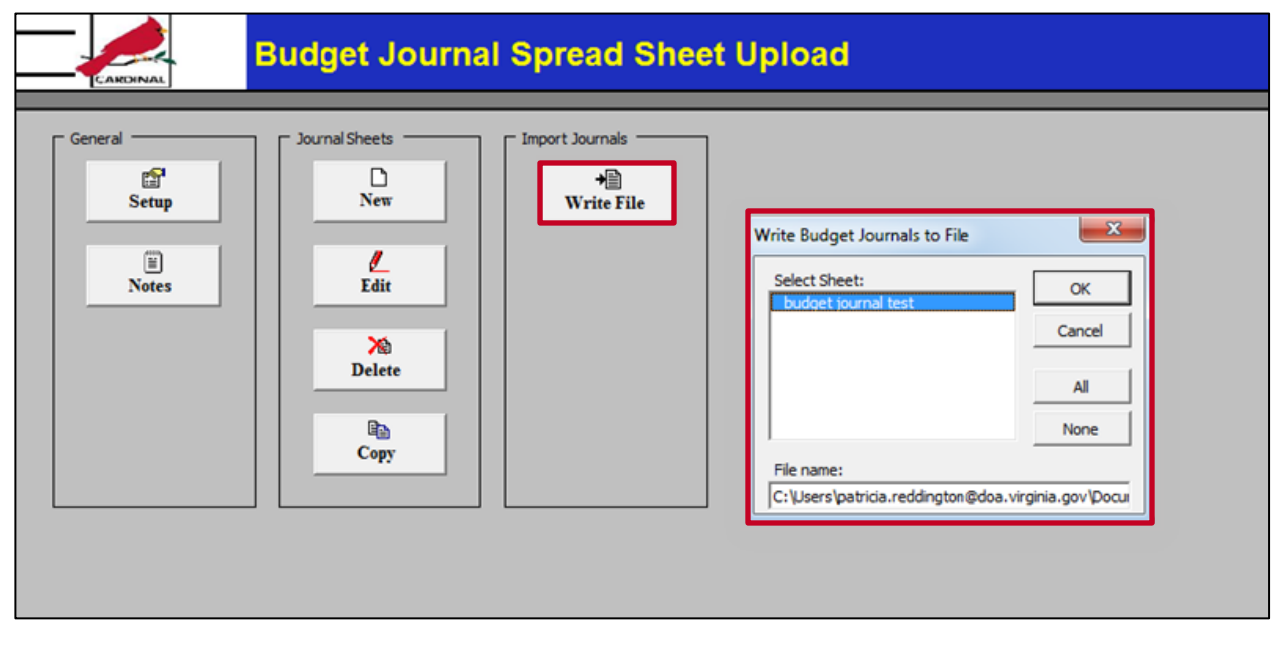

- **18.** From the **Budget Journal Spread Sheet Upload** home page, click the **Write File** button under Import Journals.
- <span id="page-8-0"></span>**19.** Select the sheet name created; ensure the sheet is selected before proceeding (when the sheet is selected it will be highlighted in blue).

Note the location to where the file is written in the **File name** field at the bottom of the box. More than one sheet can be selected. You can also rename the file from **V\_BUDJRNL3.xml** to a logical name to easily sort many files (but you must keep the **.xml** file extension). Then click the **OK** button.

- **20.** Log into Cardinal and navigate to **Main Menu > Commitment Control > Budget Journals > Upload Spreadsheet Budget Jrnl**.
- **21. Add** or **Find an Existing Run Control ID**. The **Budget Upload** page appears.

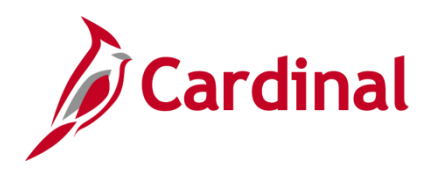

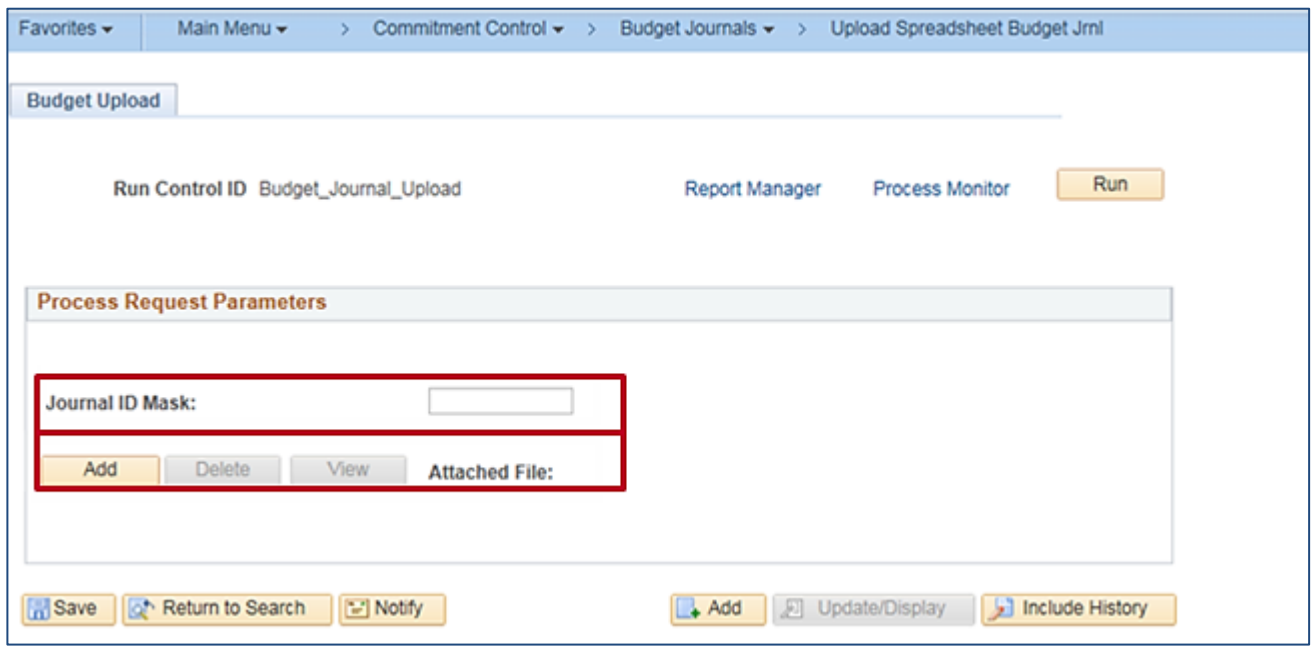

- **22.** Enter a **Journal ID Mask** if you wish to precede the automatically numbered **Journal ID** with a journal identifier, such as **CNV** used for budget entries created at conversion. Note that this field does not need to be completed by the agencies; it is primarily used by DOA.
- **23.** If using an existing **Run Control ID**, delete the existing attached file by clicking the **Delete** button. Then, click the **Add** button to attach your new file. The **File Attachment** dialog box is displayed. Click the **Browse** button (if using Windows 7) or click the **Choose File** button (if using Windows 10) to find the location of the file to be uploaded. Locate the path displayed in [Step 19](#page-8-0) and select the .**xml** file you wish to upload.

Click the **Open** button.

Click the **Upload** button.

The name of the file you selected for upload is now displayed in the **Attached File** field on the **Budget Upload** run control page. (The **Delete** button is used to remove the attachment and the **View** button is used to display the contents of the attachment).

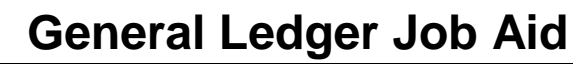

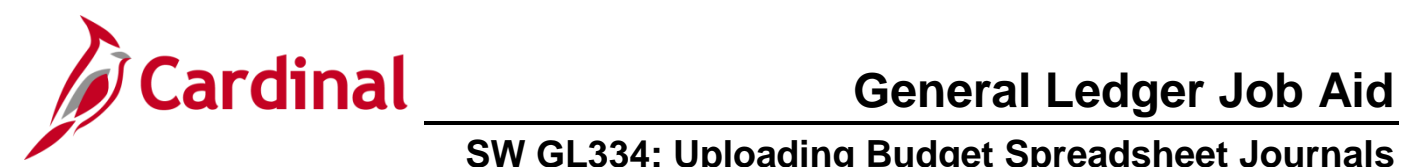

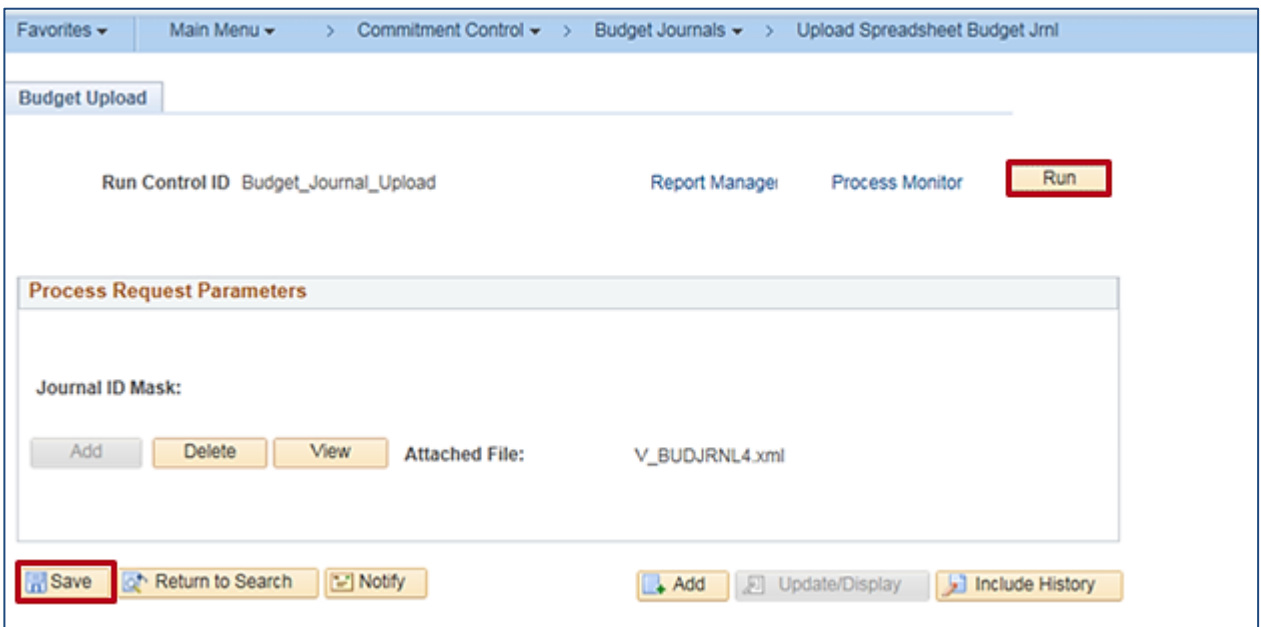

**24.** Click the **Save** button and then the **Run** button.

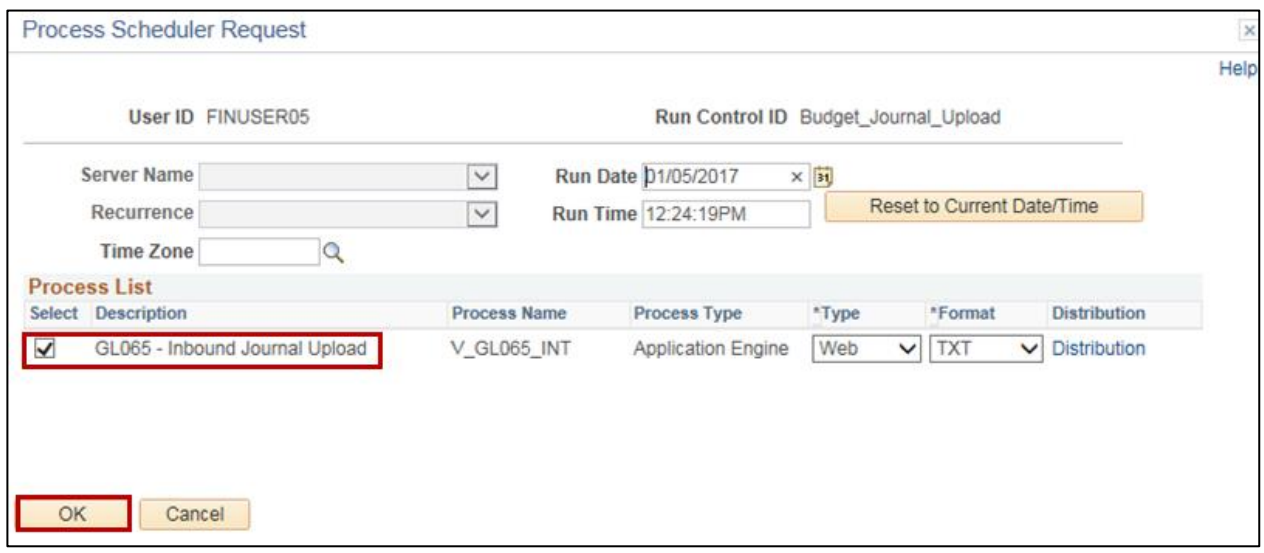

**25.** Verify the **Inbound Journal Upload** process is selected, and click the **OK** button.

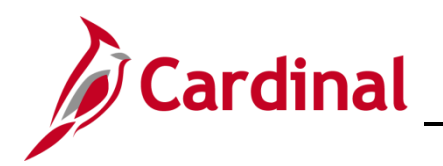

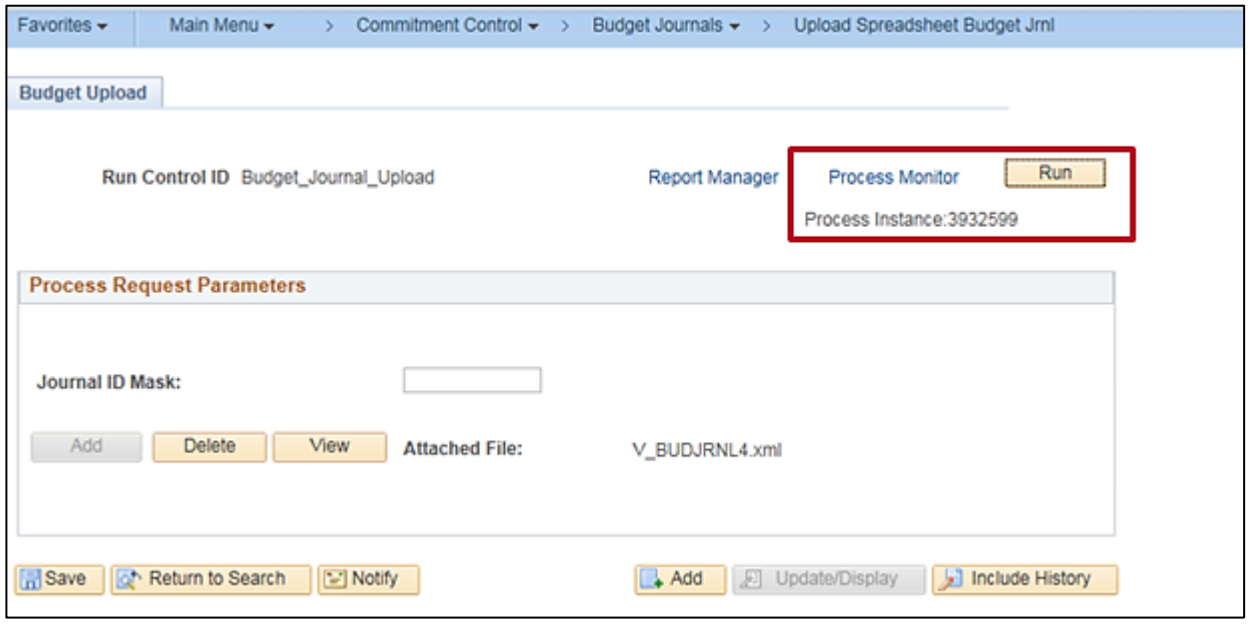

- **26.** You will be returned to the **Budget Upload** page with a **Process Instance** number displayed under the **Run** button. Document this number.
- **27.** Click the **Process Monitor** link.

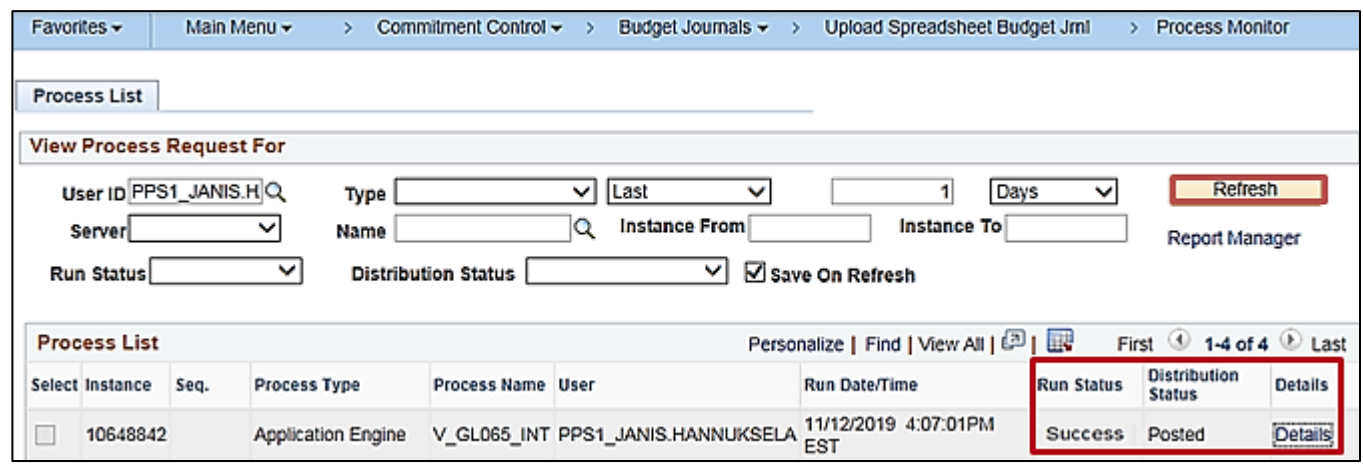

- **28.** Click the **Refresh** button until the process shows a **Run Status** of **Success** and a **Distribution Status** of **Posted**.
- **29.** Click the **Details** link on the process line.

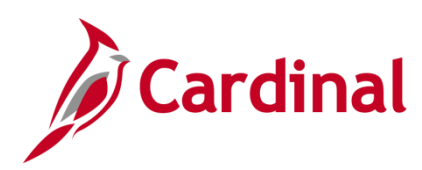

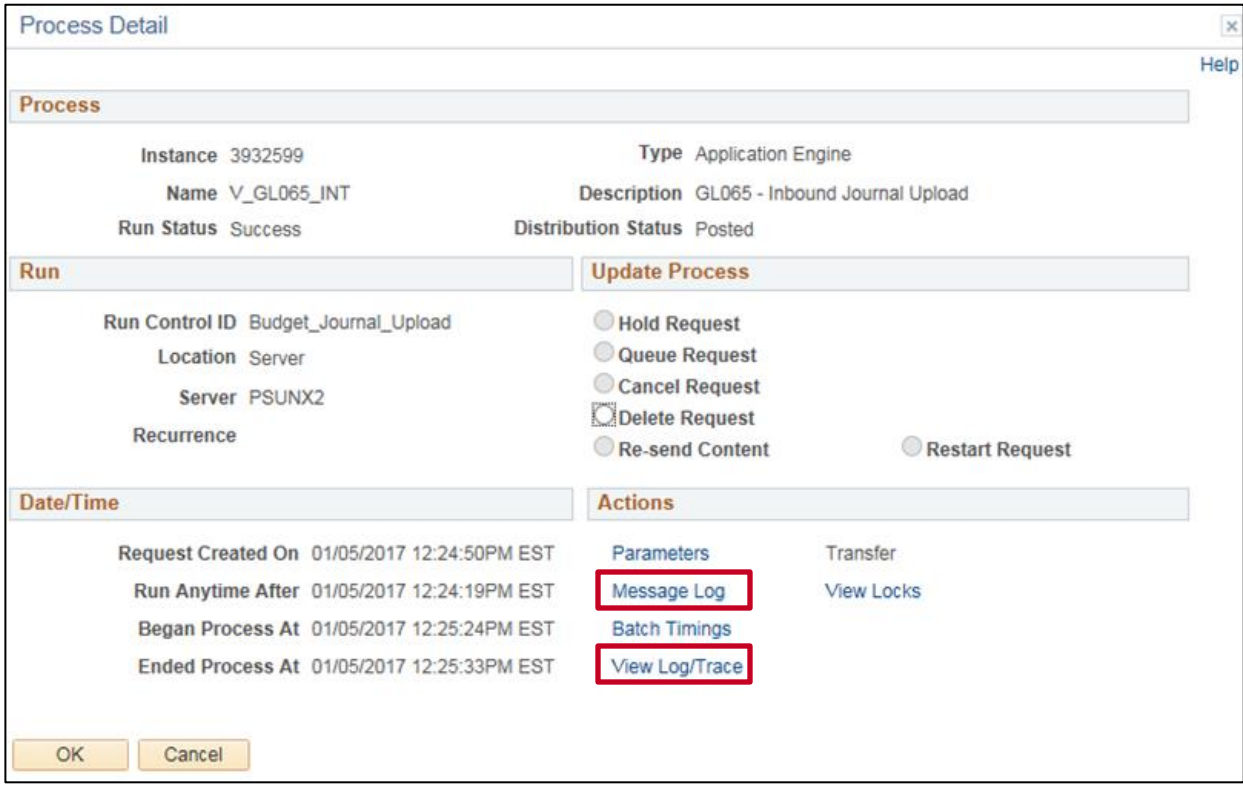

- **30.** Click the **Message Log** link and verify the **Process completed successfully with** *x* **journal(s) imported**. The **Message Log** can also be used to view if there was an error with the upload.
- **31.** Click the **Return** button on the **Message Log** page.
- **32.** Click the **View Log/Trace** link on the **Process Detail** page.

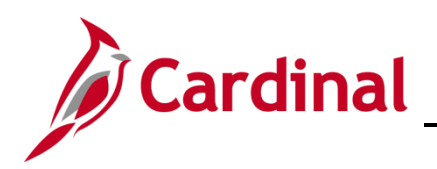

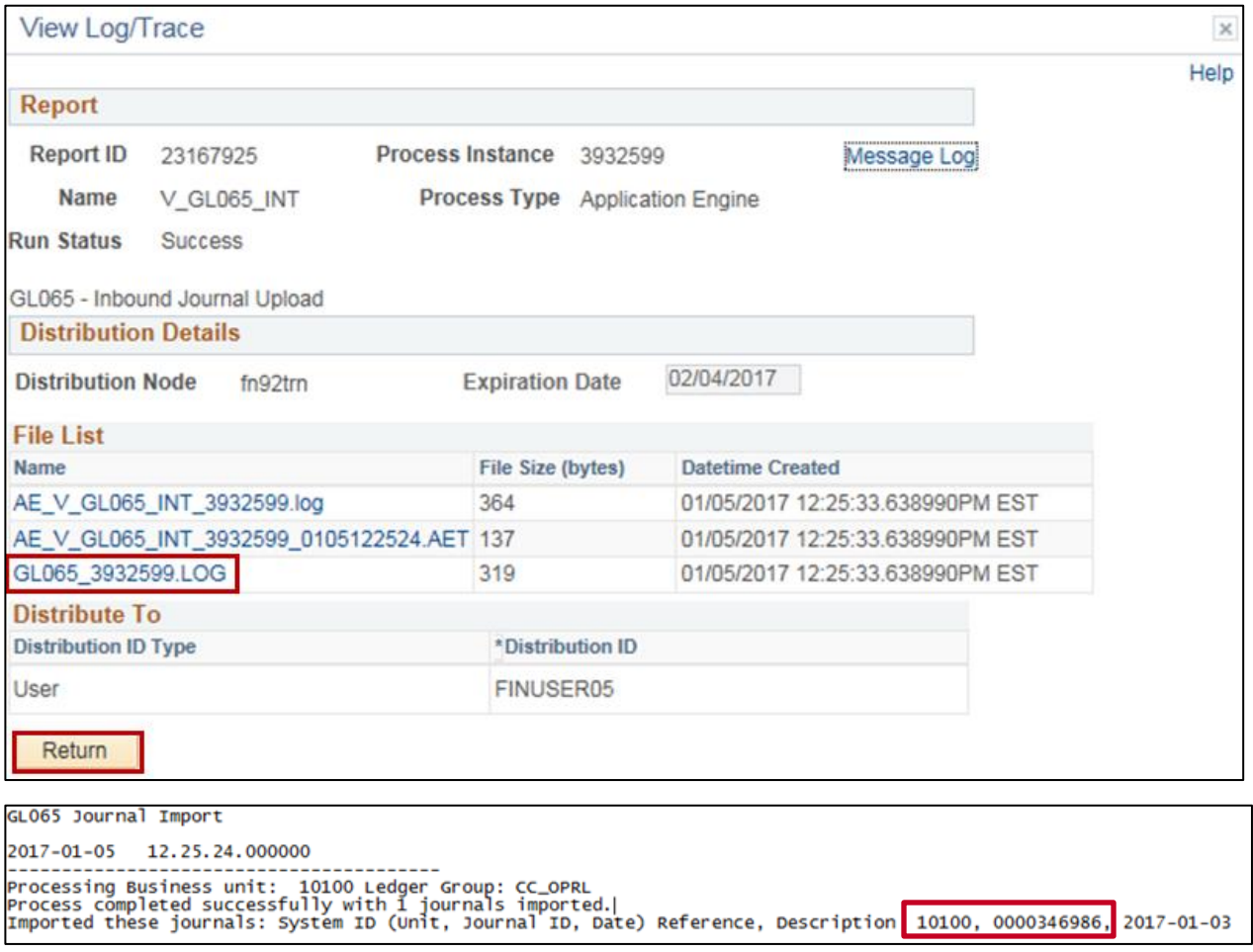

- **33.** Click the **GL065 (process instance).LOG** file. A new window will open displaying the log. Note the **Business Unit** and **Journal ID** number that was created. Close the **.LOG** file.
- **34.** Click the **Return** button.
- **35.** Navigate using the following path:

**Main Menu > Commitment Control > Budget Journals > Enter Budget Journals**.

**36.** Click the **Find an Existing Value** tab and enter the **Business Unit** and **Journal ID** number noted above in step 33. Click **Search** to review the journal.

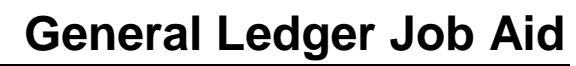

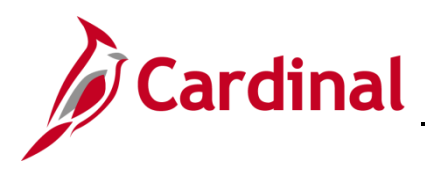

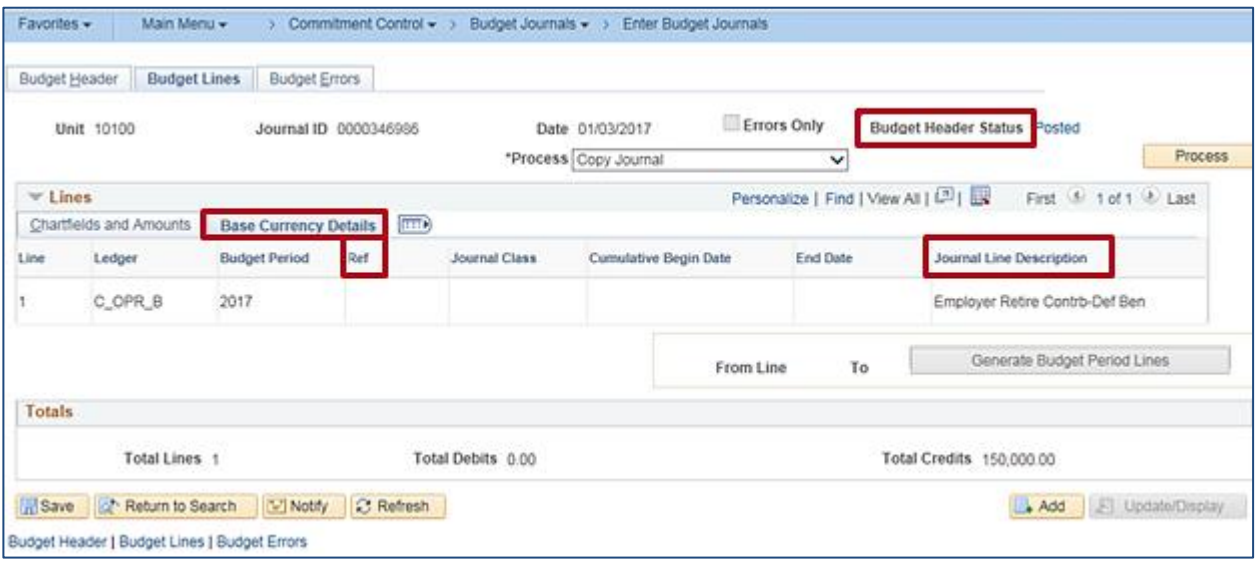

**37.** The journal can be posted manually (using the **Post Journal** process), or during the nightly batch posting process. Following successful journal posting, the **Budget Header Status** will change to **Posted.**

Please be aware that in order to view the **Ref** and **Journal Line Description** fields, the **Base Currency Details** tab has to be selected (see example above).

#### <span id="page-14-0"></span>**Simulation: Uploading a Budget Spreadsheet Journal**

See the **Processing Budget Journals: Uploading a Spreadsheet Budget Journal** simulation, located on the Cardinal website in **Simulations** under **Learning**, for a step–by–step guide through the budget spreadsheet journal upload process.